# **HƯỚNG DẪN ĐĂNG KÝ QUYỀN MUA CỔ PHIẾU PHÁT HÀNH THÊM**

Quyền mua cổ phiếu phát sinh khi doanh nghiệp phát hành thêm cổ phiếu cho các cổ đông hiện hữu theo một tỷ lệ nhất định. Nhà đầu tư có thể thực hiện quyền mua theo một trong các hình thức sau:

#### **1. Thực hiện tại Sàn giao dịch**

➢ *Cách 1:* Nộp tiền mặt: Nhà đầu tư mang theo chứng minh nhân dân/căn cước công dân tới Trụ sở chính, Chi nhánh hoặc các Điểm hỗ trợ giao dịch của BSC để nộp hồ sơ và tiền mặt để thực hiện quyền mua.

➢ *Cách 2:* Chuyển khoản: Nhà đầu tư thực hiện chuyển chính xác số tiền đăng ký quyền mua vào tài khoản ký quỹ thực hiện quyền của BSC.

• Thông tin chuyển khoản

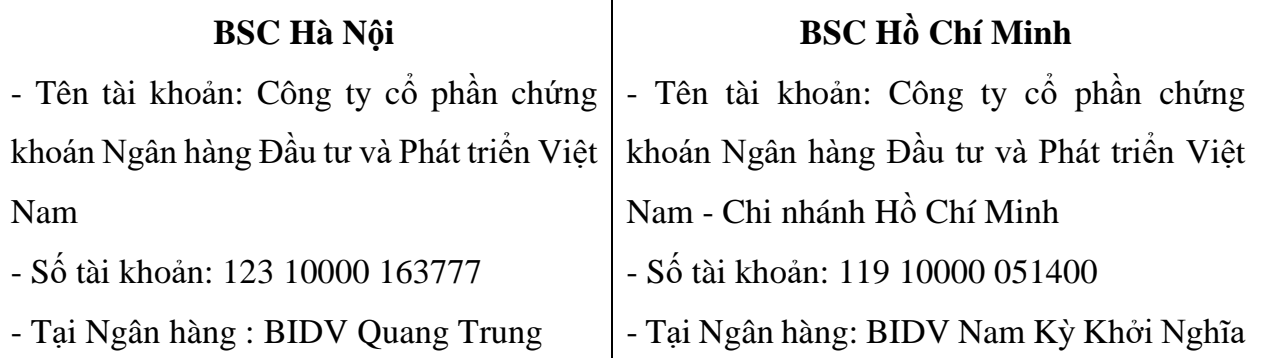

• Nội dung chuyển khoản: Nop tien mua them  $\langle s\acute{o}$  lượng $\rangle$   $\langle m\acute{a}$  chứng khoán $\rangle$  của  $\langle$ ho tên chủ tài khoản> <số tài khoản>

*Ví dụ: Nop tien mua them 2000 BSI cua Nguyen Van A - 002C123456*

## **2. Thực hiện qua tổng đài BSC**

Khách hàng thực hiện quyền mua bằng cách gọi đến tổng đài của BSC và làm theo hướng dẫn. Tổng đài đặt lệnh BSC:

- Hà Nội: 04.39264660 ext: 01 hoặc 03
- TP. Hồ Chí Minh: 08.38218889 ext: 01 hoặc 03

## *Lưu ý:*

- *Hình thức này chỉ áp dụng với các khách hàng có đăng ký phương thức giao dịch qua tổng đài và CMND/CCCD còn hiệu lực.*
- *Khách hàng cần đảm bảo số dư không nhỏ hơn số tiền cần thanh toán trước khi đặt lệnh qua tổng đài. Tham khảo các cách nộp tiền vào tài khoản chứng khoán BSC tại: <https://www.bsc.com.vn/CustomerSupport/TransactionDetail/107>*

#### **3. Thực hiện qua nền tảng giao dịch BSC Tradingonline**

➢ *Bước 1:* Nhà đầu tư đăng nhập trên nền tảng giao dịch **BSC Tradingonline**, chọn **Tiện ích > Đăng ký quyền mua** tại góc trái màn hình.

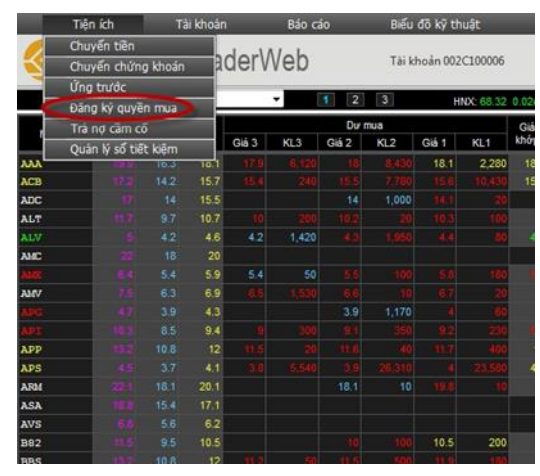

➢ *Bước 2:* Hệ thống sẽ hiển thị bảng Danh mục chứng khoán thực hiện quyền mua gồm các mã chứng khoán mà tài khoản sở hữu quyền mua. Nhà đầu tư tìm mã chứng khoán mong muốn và chọn **Xem** nếu muốn biết thêm thông tin chi tiết về đợt phát hành này, chọn **Đăng ký** để tiến hành thực hiện quyền.

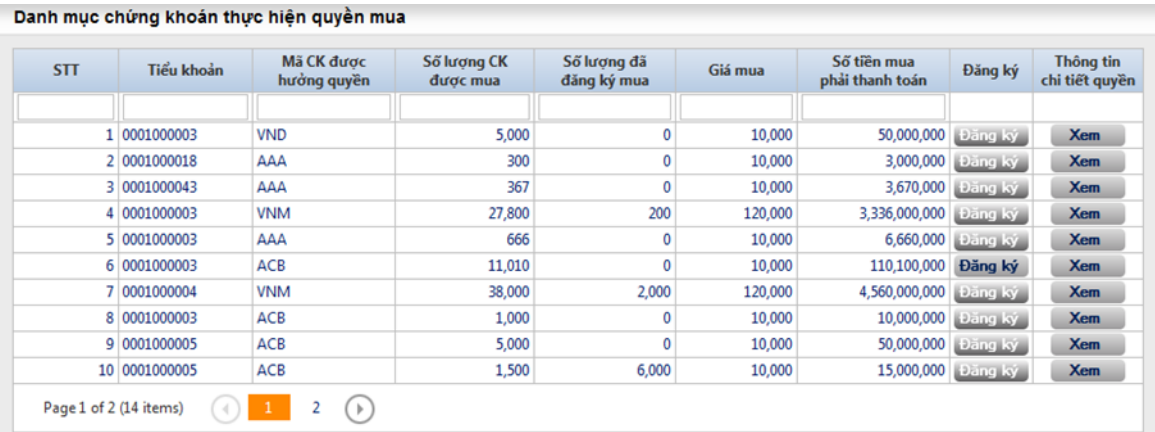

➢ *Bước 3:* Tại giao diện, nhà đầu tư nhập số lượng chứng khoán đặt mua và đánh dấu vào dòng "*Tôi đồng ý trích tiền từ tài khoản của tôi sang tài khoản của công ty chứng khoán BIDV để đăng ký quyền mua chứng khoán!".* Sau đó bấm **Chấp nhận.** 

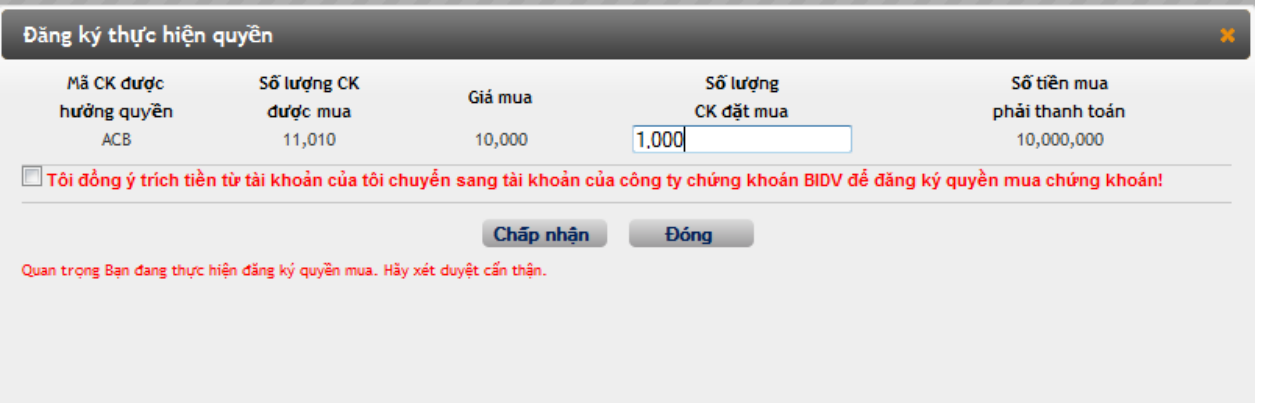

➢ *Bước 4:* Tại đây, nhà đầu nhập Mã xác thực (Mã PIN/Mật khẩu đặt lệnh) của tài khoản và chọn **Chấp nhận**. Hệ thống báo Giao dịch thành công tức nhà đầu tư đã hoàn thành việc thực hiện quyền. Trong trường hợp mã xác thực không đúng, nhà đầu tư vui lòng nhập lại hoặc tham khảo các cách đặt lại Mật khẩu đặt lệnh tại:

<https://www.bsc.com.vn/CustomerSupport/Transaction/47>

Nhà đầu tư có thể kiểm tra lại lịch sử đăng ký quyền mua đã thực hiện tại **Tiện ích > Đăng ký quyền mua**.

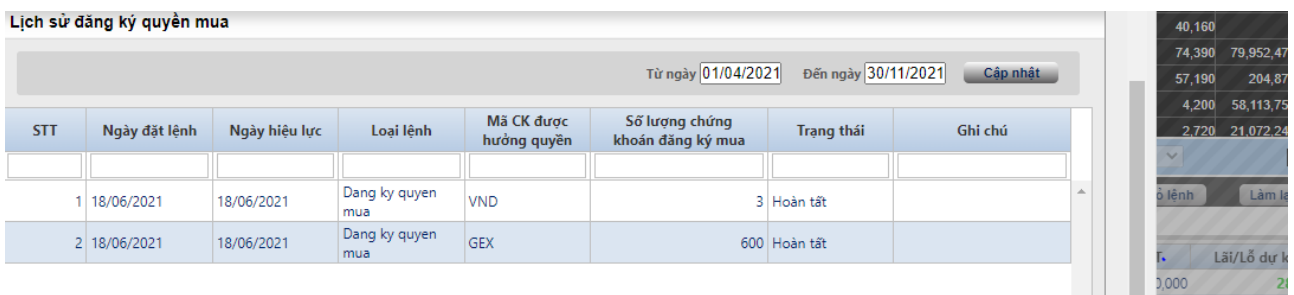

*Lưu ý:* Nhà đầu tư có thể lựa chọn tiểu khoản hoặc sử dụng tiểu khoản mặc định để thực hiện quyền mua với điều kiện tiểu khoản phải có số dư tiền mặt không nhỏ hơn số tiền mua phải thanh toán.

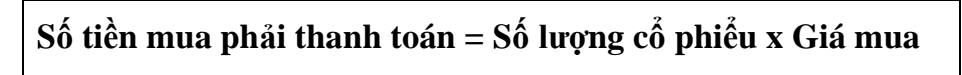

#### **4. Thực hiện qua ứng dụng BSC mobile**

Khách hàng đăng nhập hệ thống và vào chọn **Menu > Giao dịch > Thực hiện quyền mua** và làm theo các bước như tại phần Thực hiện quyền qua nền tảng giao dịch Tradingonline phía trên.

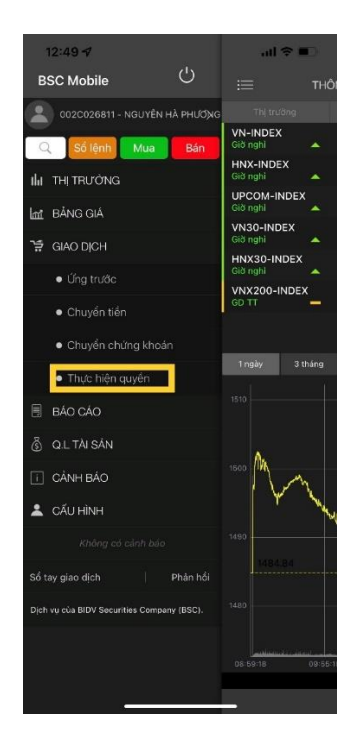

# **5. Thực hiện qua hệ thống Mtrade**

Khách hàng đăng nhập hệ thống và vào chọn **Menu > Giao dịch > Thực hiện quyền mua** và làm theo các bước như tại phần Thực hiện quyền qua nền tảng giao dịch Tradingonline phía trên.

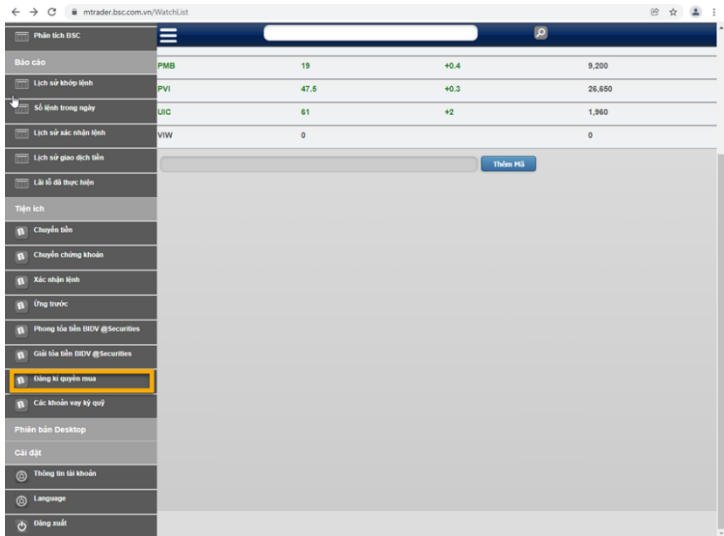

Trường hợp cần hỗ trợ, nhà đầu tư vui lòng liên hệ với BSC theo liên hệ sau:

- Hotline: 024.3926.4660
- Zalo chứng khoán BSC
- Facebook:<https://www.facebook.com/BIDVSecurities>
- Website:<https://www.bsc.com.vn/>